# audioscan®

## User Guide Audioscan Noah Module January, 2023

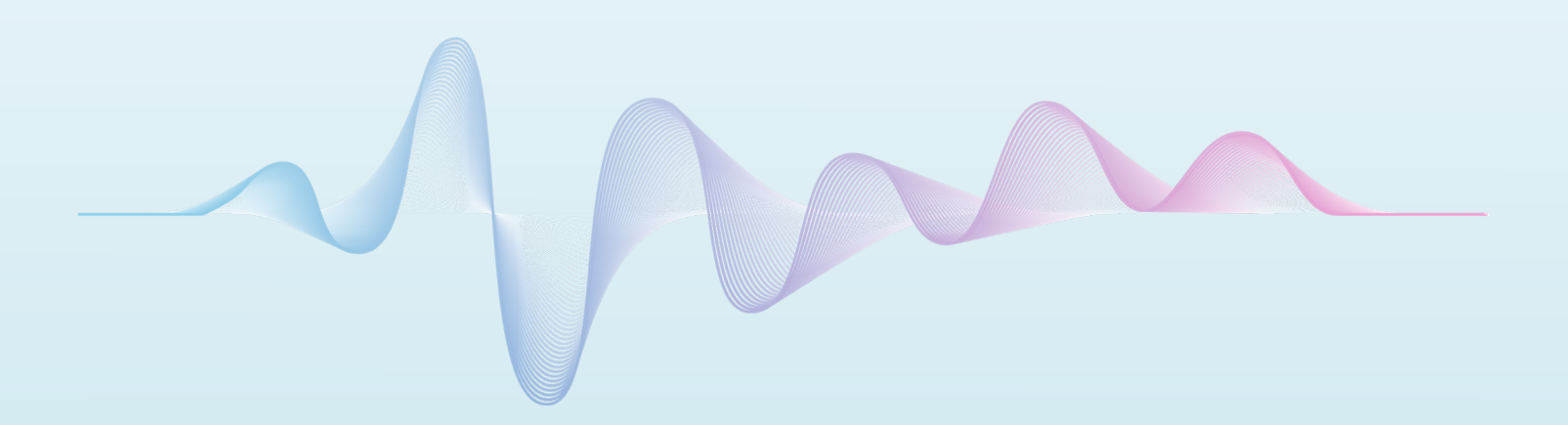

## **Table of Contents**

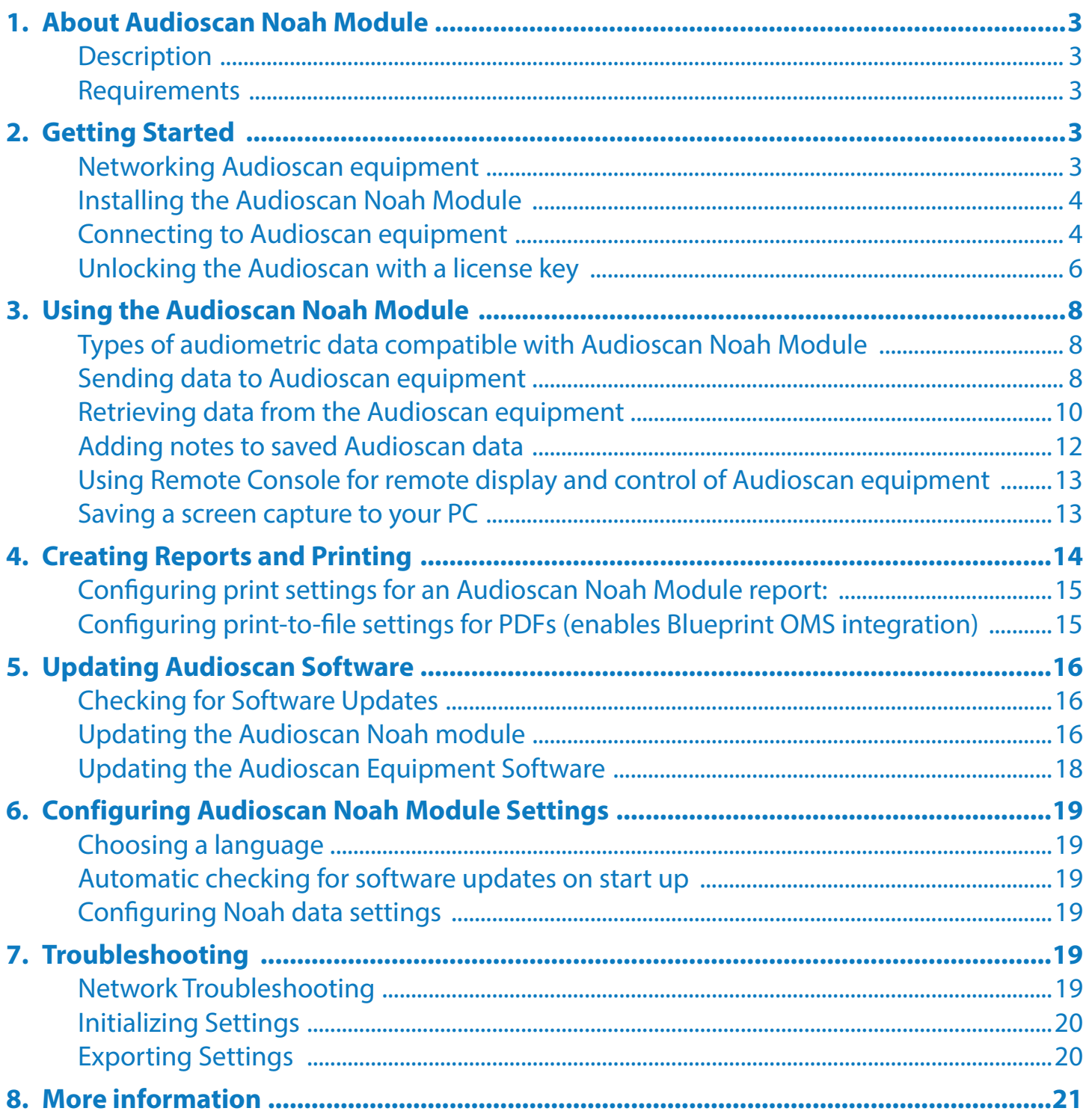

### <span id="page-2-0"></span>**1. About Audioscan Noah Module**

#### **Description**

The Audioscan Noah Module is a PC application that runs within HIMSA's Noah and allows Audioscan equipment to integrate with Noah 4, enabling bi-directional data communication with the Noah 4 database and other Noah 4 Modules.

#### **Core functionality includes:**

- Transferring audiometric data between the Noah 4 database and the Audioscan equipment
- Storing Audioscan verification results for future reference and/or retrieval to your equipment
- Sharing RECDs as public data that can be used by other Noah 4 Modules
- Printing reports to any PC-connected printer
- Saving reports to .PDF files for integration into office management systems
- Controlling Audioscan equipment remotely from the PC (Verifit2 & Axiom only)

#### **Requirements**

- Windows 10 / 11 with all system updates installed
- .Net Framework 4.6
- Noah System 4.9 or later
- Your Audioscan equipment and PC must be connected to the same network
- Verifit2 must be running system software 4.20 or later
- Axiom must be running system software 1.26 or later
- Verifit/RM500 SL must be running system software 3.18 or later
- To ensure compatibility, please update your Audioscan equipment to the latest software version

Visit [customer.audioscan.com](https://customer.audioscan.com) to manually download software updates to the Audioscan equipment and the Audioscan Noah Module.

Or use the Audioscan Noah Module to update both the Noah Module and the Audioscan equipment software on an internet-enabled PC.

## **2. Getting Started**

#### **Networking Audioscan equipment**

Current Audioscan equipment (Verifit2, Axiom) includes two options for connecting to a computer network, either through built-in wireless networking or through a wired ethernet connection. Legacy equipment (Verifit1, RM500SL) does not offer wireless networking. An ethernet wired connection requires inserting a standard network cable into the network connection jack on the Audioscan equipment.

Please see the networking chapter of your Audioscan equipment's User Guide for more information.

<span id="page-3-0"></span>Once your Audioscan is networked, the IP (network address) may be found on the main menu, or within the network settings menu of the Audioscan equipment. The IP address will be used to connect the Audioscan Noah module to the Audioscan equipment.

#### **Installing the Audioscan Noah Module**

- 1. Download the latest Audioscan Noah module from [customer.audioscan.com.](https://customer.audioscan.com) If required, a CD can be requested by visiting [customer.audioscan.com/noahcd.](https://customer.audioscan.com/noahcd)
- 2. Once downloaded, unzip the file named **audioscan\_noah\_2.x.x** by right-clicking on the file and selecting **Extract All**, or by dragging the file onto your PC desktop.
- 3. If updating the Audioscan Noah Module from a version earlier than 2.14.1, please first uninstall the module from the PC. This can be done by going to **Settings** > **Apps** > **Apps & features**, selecting the Audioscan Noah Module and then clicking the uninstall button.
- 4. Once the file is unzipped (extracted), double-click the **Audioscan** folder.
- 5. Double-click **Setup.exe** to begin installation.
- 6. Once the installation is complete, click **Finish** to close the installer.

**NOTE:** the Audioscan Noah Module can also be installed via the **AudioscanNoahModule.msi** file in the **Resources** folder; however, this will cause the module to install without Crystal Reports which is used to generate Noah reports. This results in **Print from Noah** and **Save PDF from Noah** being unavailable.

#### **Connecting to Audioscan equipment**

- 1. Launch Noah 4
- 2. Select a test patient.

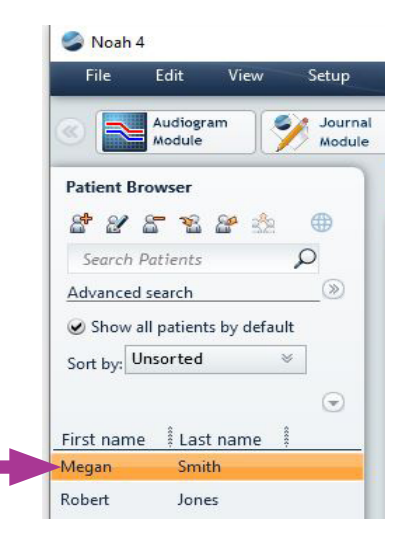

3. Select **Audioscan** from the Noah module applications row. Use the double-arrows at the right and left of the module list to navigate all installed Noah modules.

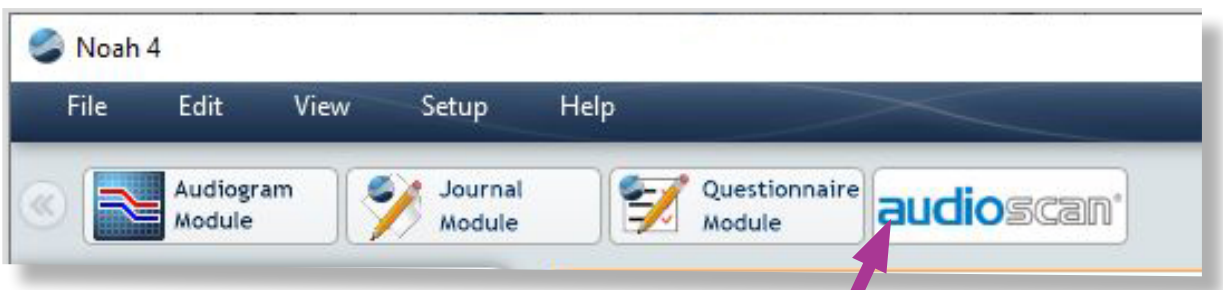

4. Enter your Audioscan device's IP address and select **Connect**. . Your equipment IP address can be found at the bottom of the main menu or in your network settings menu.

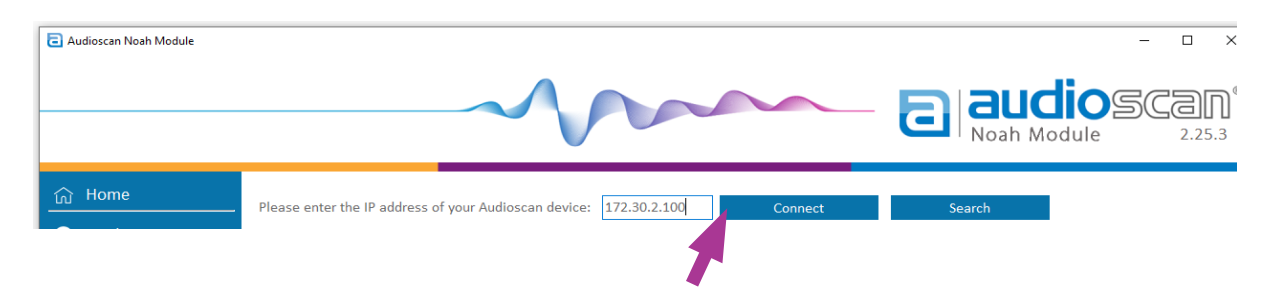

5. Alternatively, select **Search** to scan an IP address range on your network for your Audioscan device.

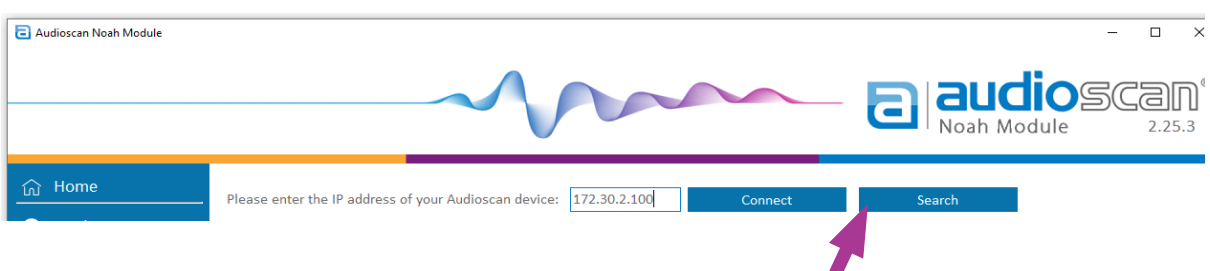

Next, enter the IP address range to search by setting the IP **From** address and the IP **To** address (E.g., **From** 172.30.2.1 **To** 172.30.2.255)

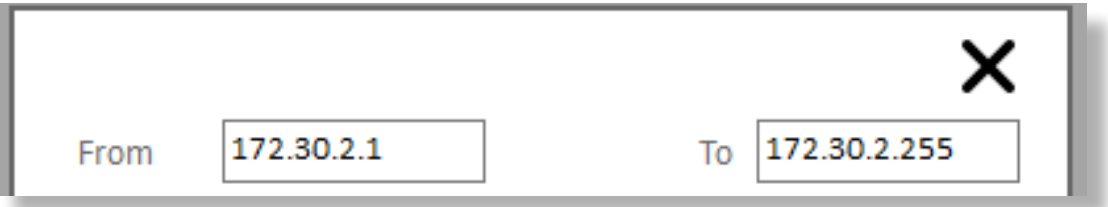

Once Entered, select **Scan** to search the network for your Audioscan device. All Audioscan devices on the network that have an IP address in the specified range will be displayed. Select the text showing the model name, serial number, and IP address to highlight the Audioscan equipment you would like to connect to and then select **Connect.**

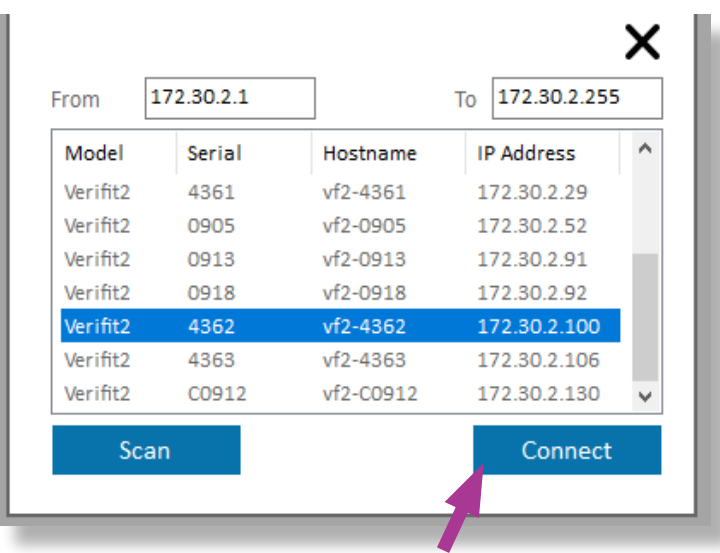

<span id="page-5-0"></span>9. Upon successful connection, a picture of the Audioscan equipment accompanied by its serial number will display

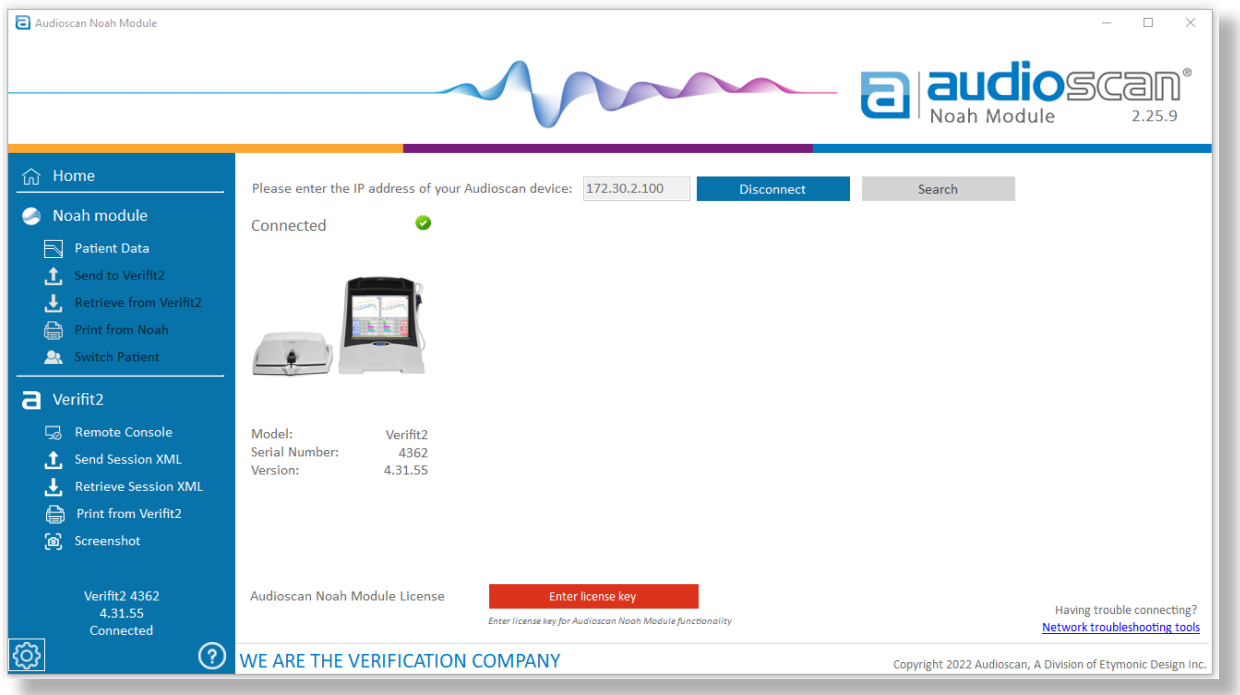

10. If it is the first time connecting your Audioscan equipment to the Audioscan Noah Module, you will need to enter your Noah license key for your Audioscan equipment.

#### **Unlocking the Audioscan with a license key**

Upon purchasing the optional Audioscan Noah module you will be provided with a unique 9-digit license key. This key is assigned to your Audioscan equipment by serial number. Noah 4 database functionality will be inaccessible until a valid license key is entered.

If the module was ordered along with an equipment purchase, the key can be found on a printed card included in the box. If you ordered the Noah module separately, the key would have been sent via email or provided by your Audioscan distributor.

The license key will be stored on the Audioscan equipment, not on the PC. The module software can be freely installed on as many computers as desired. The key is only required to be entered once to unlock the equipment. Keep the license key safe, as it may be required if your equipment is serviced in the future.

1. To enter a license key for the Audioscan Noah Module go to the **Home** menu and select the red **Enter license key** button.

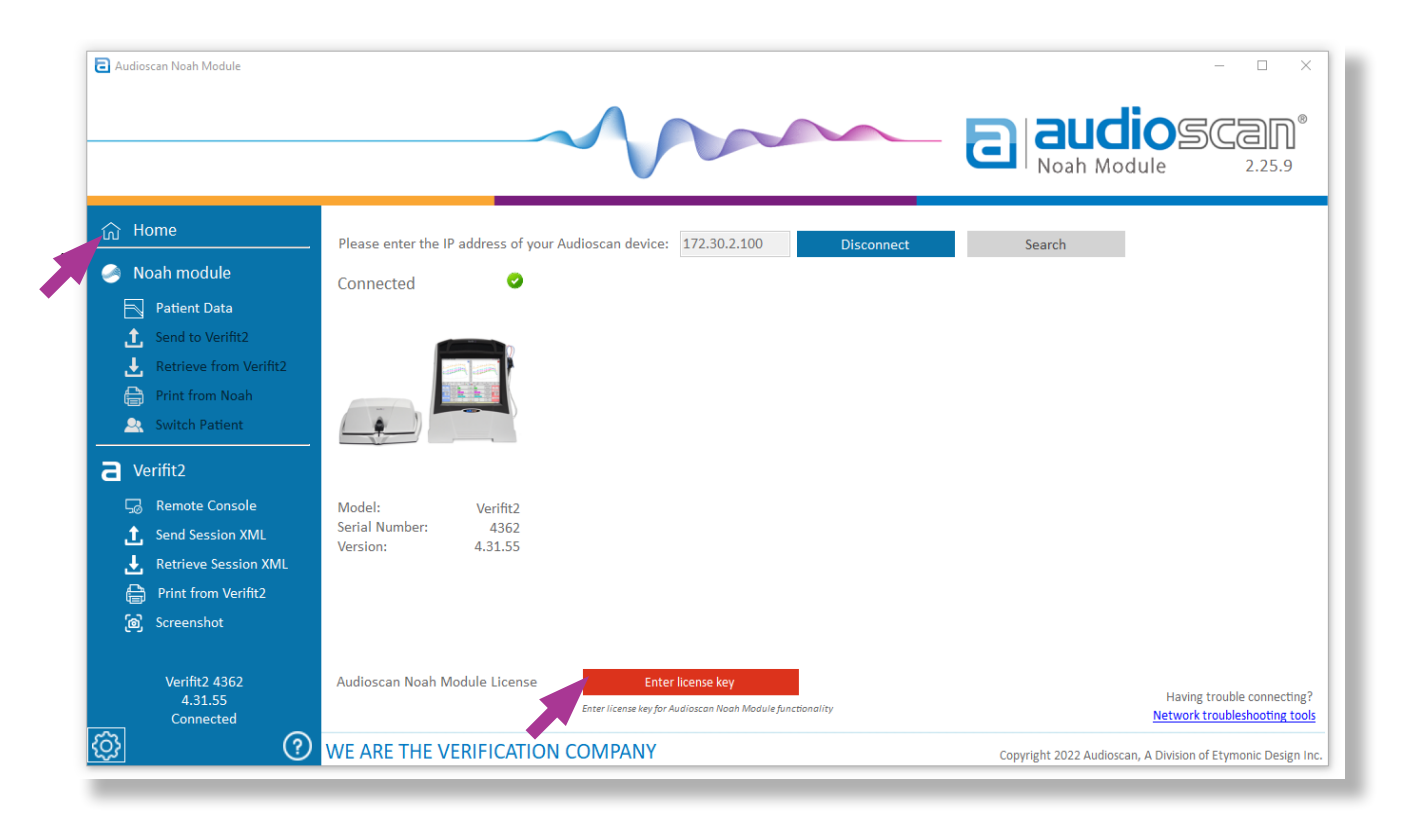

2. Enter the 9-digit license key for your Audioscan equipment and then select **Submit**.

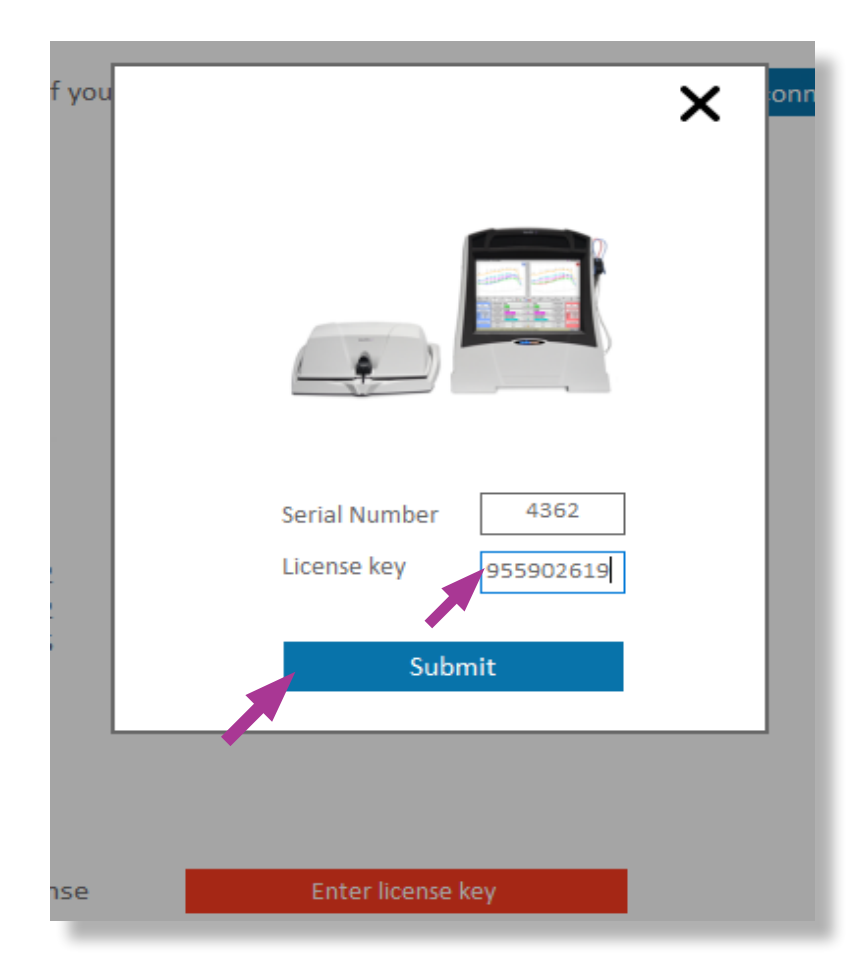

## <span id="page-7-0"></span>**3. Using the Audioscan Noah Module**

#### **Types of audiometric data compatible with Audioscan Noah Module**

- HL decibel hearing level thresholds
- UCL uncomfortable loudness levels
- BCT bone conduction thresholds
- RECD real-ear-to-coupler difference
- WRECD wideband real-ear-to-coupler difference
- REDD real-ear-to-dial difference
- DL HL dial level hearing level thresholds (measured in-situ using BAHD)
- DL UCL dial level uncomfortable loudness levels (measured in-situ using BAHD)
- NR no-response points

**NOTE:** NR points will be saved and show in the module so that they remain available in the public audiogram data, however they will not be sent to the Audioscan equipment as current fitting formulas do not accept them as input.

#### **Sending data to Audioscan equipment**

1. From the client session list, select the data to be transferred to the Audioscan equipment. Data is labeled with the date/time that it was stored and the title at time of storage. The client session list may contain public audiograms from other Noah modules, or data stored from Audioscan equipment.

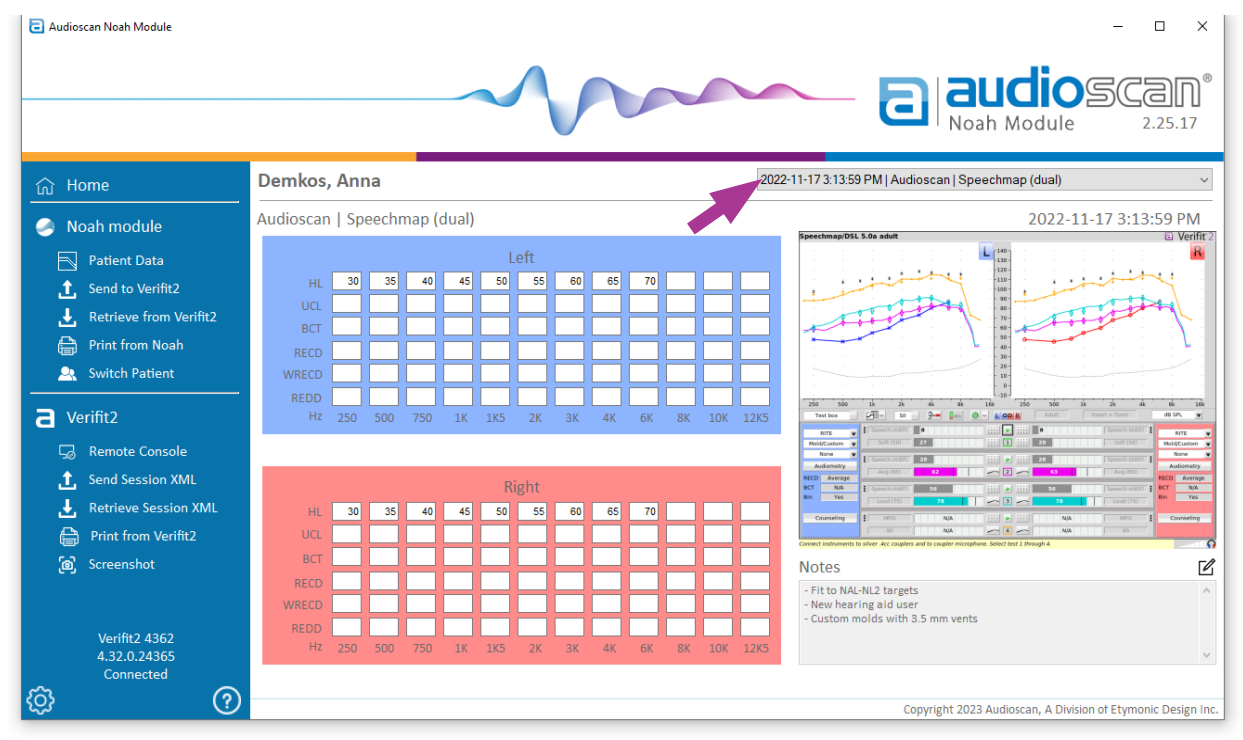

2. When data is selected the associated audiometry and RECD data is displayed in a table below the client session list. If the selected data was retrieved from Audioscan equipment, a screenshot will also below the right data table.

3. Select the **Send to [Audioscan equipment name]** to send the data to the Audioscan device.

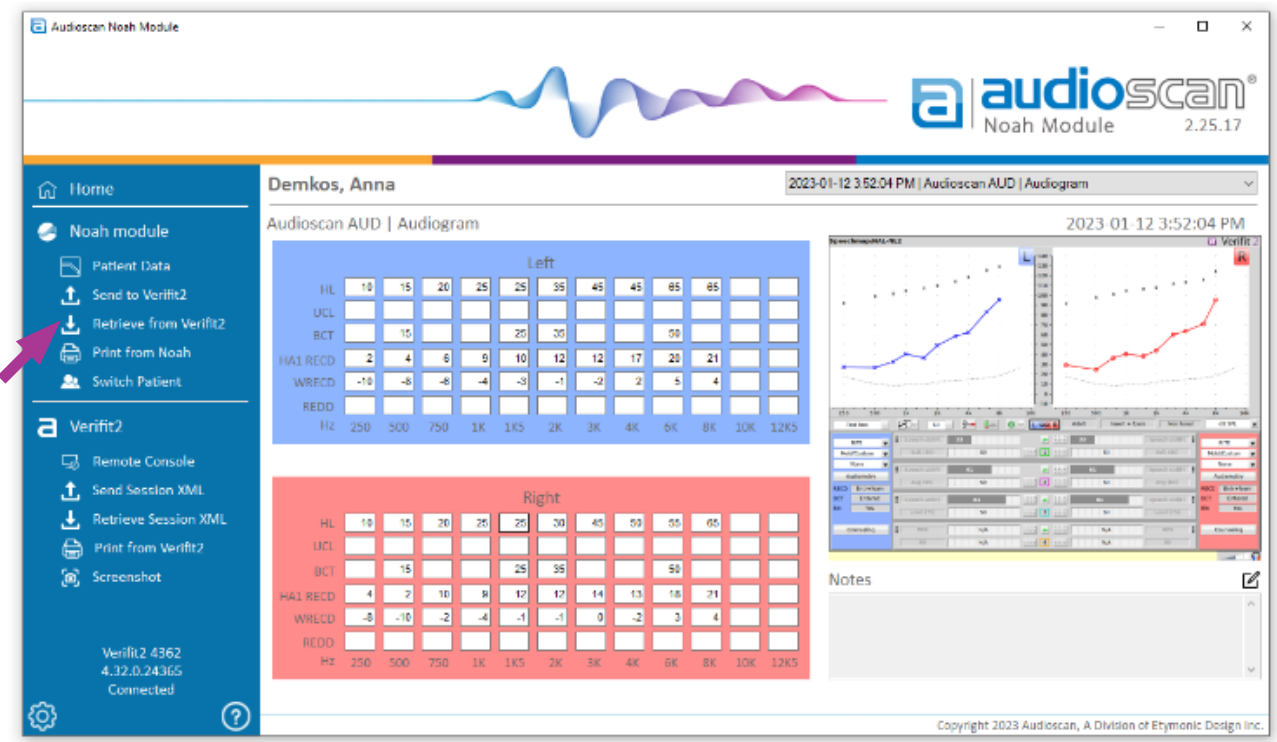

- 4. A preview window will display, indicating which data has been selected for transfer.
- 5. To modify which data will be sent to Audioscan equipment, select or deselect the check boxes for **Audiometry, RECD,** and **Comparison Curves**. If there is no previously stored RECD or Speechmap comparison curve test data associated with the client record, the associated boxes cannot be selected.
- 6. If the associated boxes for **Audiometry, RECD**, and **Comparison Curves** are checked, then the dropdown to the right of the check boxes can be used to choose any desired combination of audiometry, RECD and comparison curve data. This allows matching audiograms with RECDs and/or comparison curves that were saved on different dates.
- 8. If desired, select the **black x** in the top right of the window to cancel the data transfer to the equipment.
- 9. Select **Send to [Audioscan equipment name]** to complete the transfer of the selected data to the Audioscan equipment.

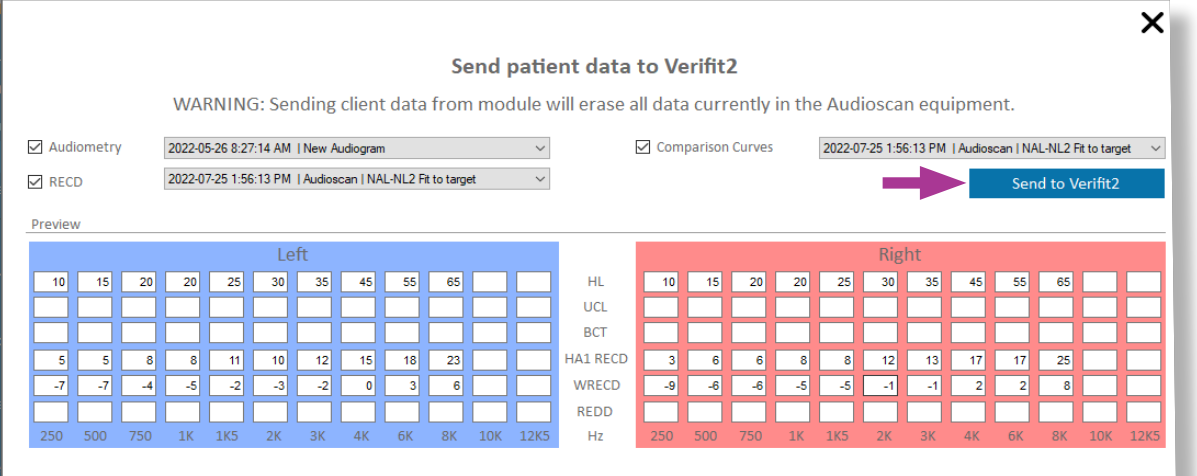

#### <span id="page-9-0"></span>**Retrieving data from the Audioscan equipment**

1. Select the **Retrieve from [Audioscan equipment name]** to retrieve the current data from the Audioscan equipment along with a screenshot of the current Audioscan equipment screen.

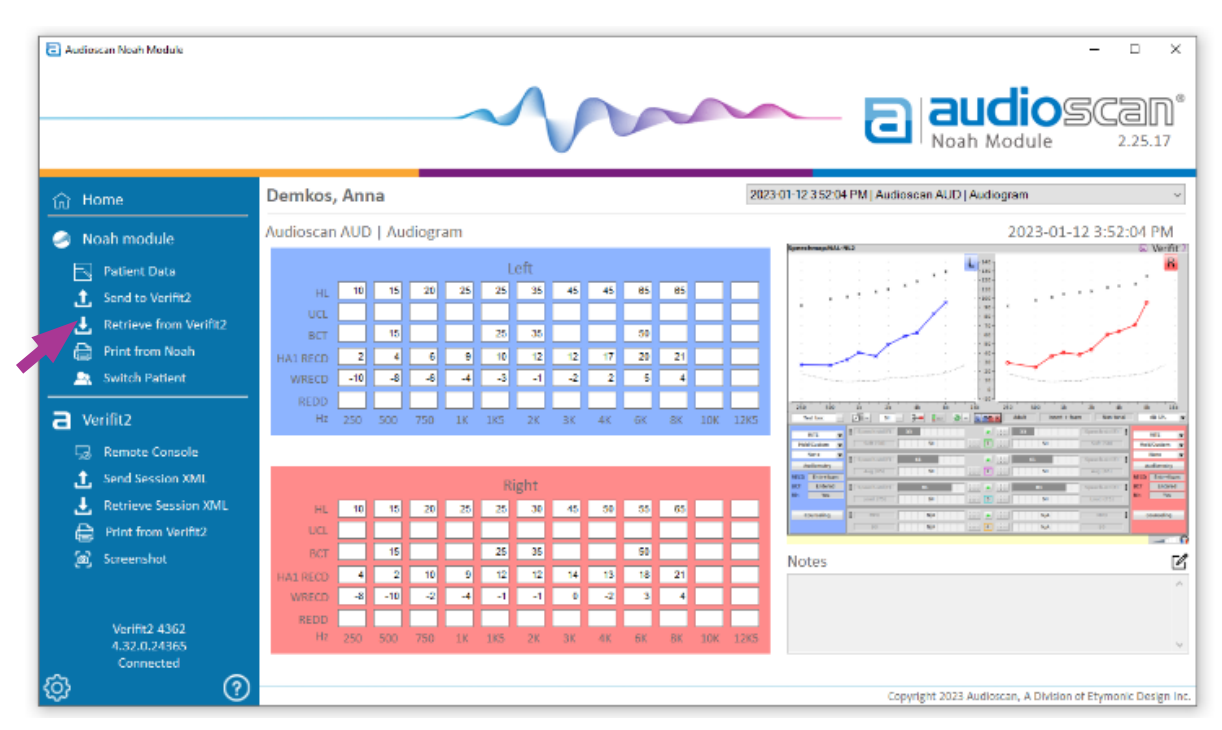

2. A preview window will display with fields for entering an individualized title for the data and adding notes that will be saved with the data.

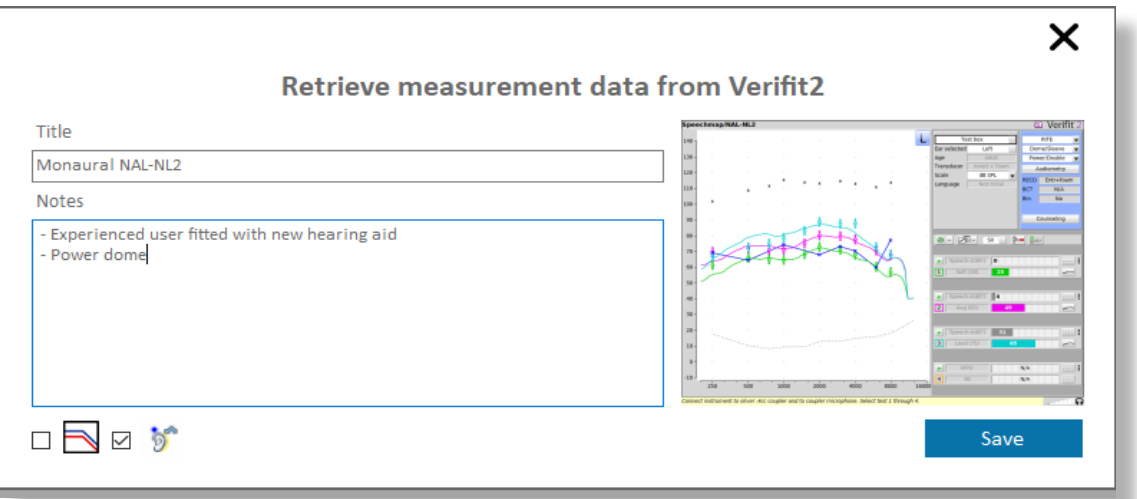

- 3. Uncheck the **Save as public audiogram** box to save the retrieved audiometric data (HL, BCT, UCL) privately, so that it is only accessible from within the Audioscan Noah Module (this is the default and recommended setting for a typical user).
- 4. Check the **Save as public audiogram** box to save the current audiometric data (HL, BCT, UCL) publicly with the entire Noah database.

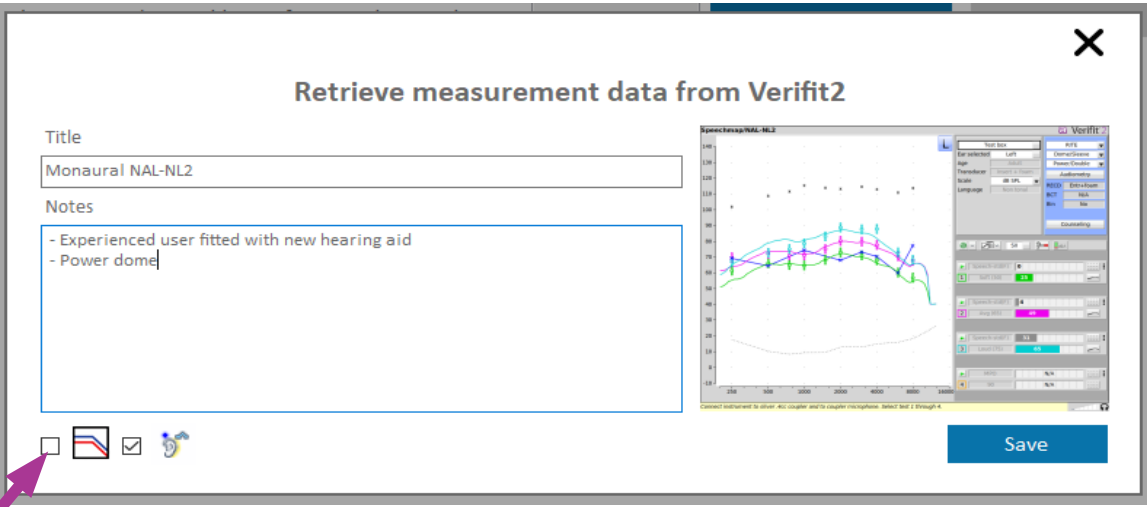

5. If an RECD is transferred, **Save as public RECD** icon will be selectable. To save the RECD as a public RECD, accessible to other Noah modules, check the box beside the **Save as public RECD** icon (this is the default and recommended setting for a typical user).

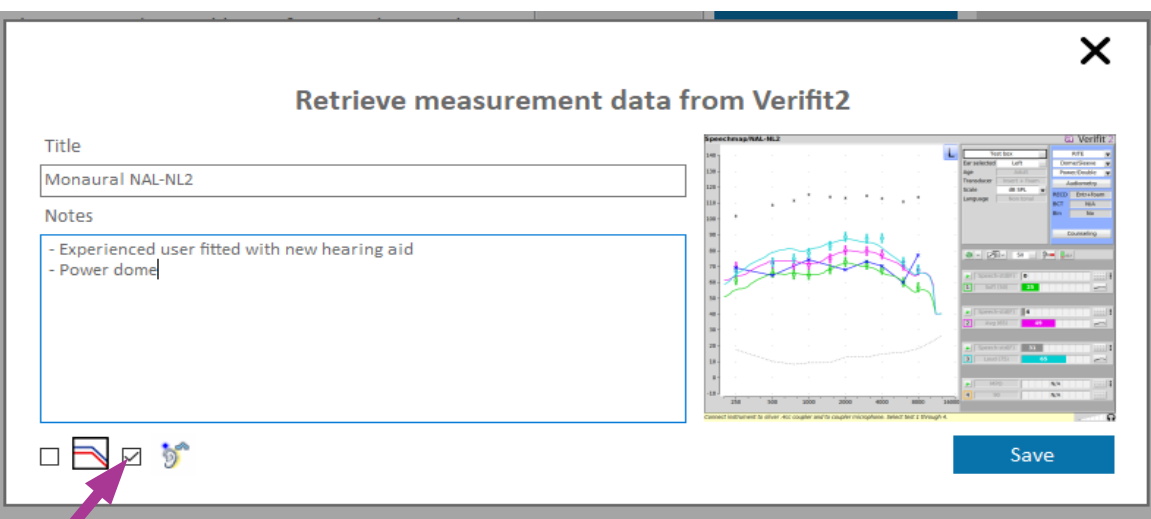

- 7. To save the RECD in the Audioscan Noah Module only, uncheck the box beside the **Save as public RECD** icon.
- 8. If desired, select the **black X** in the upper-right corner of the window to **cancel** data retrieval.
- 9. Select the **Save** button to complete the retrieval of data from the Audioscan equipment.
- 10. Upon completion, the stored data will be accessible in **Patient Data,** and will be labeled according to the date/time and title at time of storage.

#### <span id="page-11-0"></span>**Storing data as a private or public Noah data**

- **Non-public data** by default, a copy of the current audiometric data (HL, BCT, UCL, and RECD) will be saved in Noah as non-public for later use in your Audioscan equipment. Comparison curves can also be stored as non-public data.
- **Public data** data can also be saved as public data for use by other modules by selecting the check mark beside the **Save as public audiogram** icon when transferring data into the Audioscan Noah Module. Public data may be: HL, UCL, BCT (saved as Audiogram action), or RECD (saved as REM action).
- By default, RECD data is set to be public data, which can be accessed by other Noah modules.
- By default, audiogram data generated in the Audioscan Noah module is non-public data.
- Non-public vs. public data defaults are configurable in **Settings** (gear icon in bottom right of the Audioscan Noah Module).

#### **Adding notes to saved Audioscan data**

- **Notes** can be entered, viewed, and edited in the **Retrieve from [Audioscan product name]** window, or in the **Patient Data** area.
- Any user can view the notes, however only the user (based on the Noah log-in username) that originally saved the data into the module can add to or edit the existing notes.
- Notes can be edited the same day they were created. After that, the user will be prompted to create a new note based on the original.
- Select the **Pen icon** to edit a Note. Once the Pen icon is selected, the icon changes to a **Save** icon.
- You can now type your desired notes for the patient session.
- Select the **Save** icon to store the notes within the patient session.'

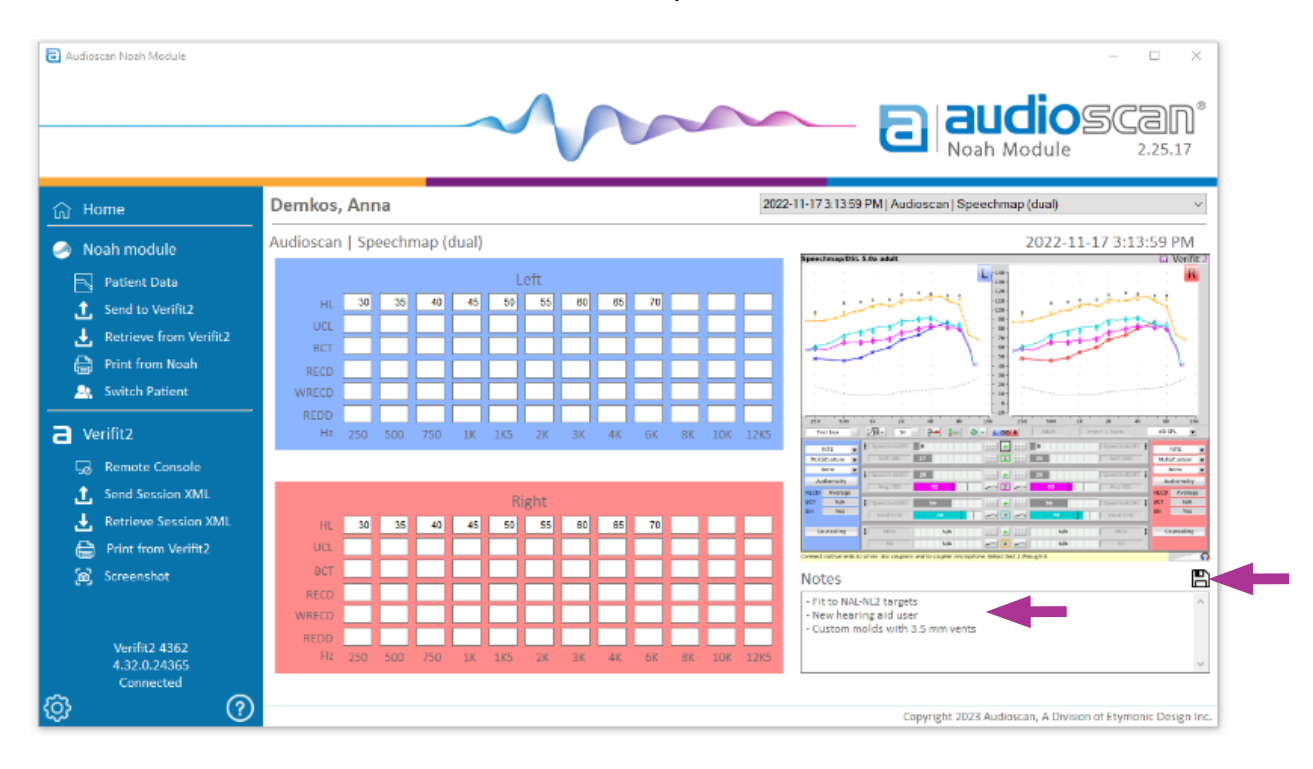

#### <span id="page-12-0"></span>**Using Remote Console for remote display and control of Audioscan equipment**

- Select **Remote Console** in the Audioscan equipment menu to view and control Audioscan equipment from your PC (Verifit2 & Axiom only).
- The default password is **audioscan.** This can be changed within the network settings on the equipment at any time.

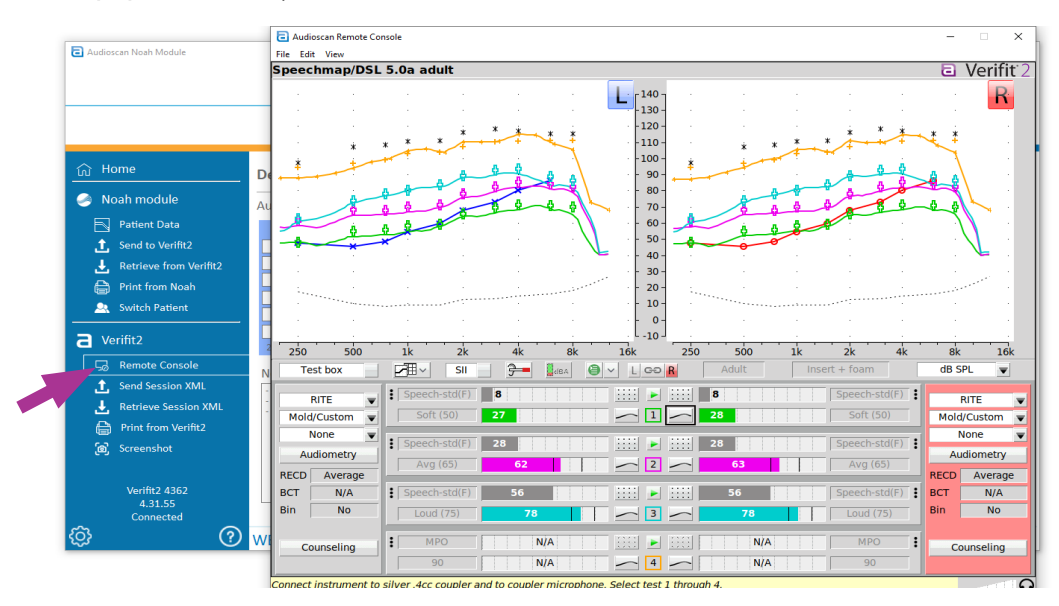

#### **Saving a screen capture to your PC**

#### **For a screenshot of your current Audioscan equipment screen:**

- Select **Screenshot** from the Audioscan equipment menu.
- A Windows save dialogue window will appear for naming and saving the image to your PC.

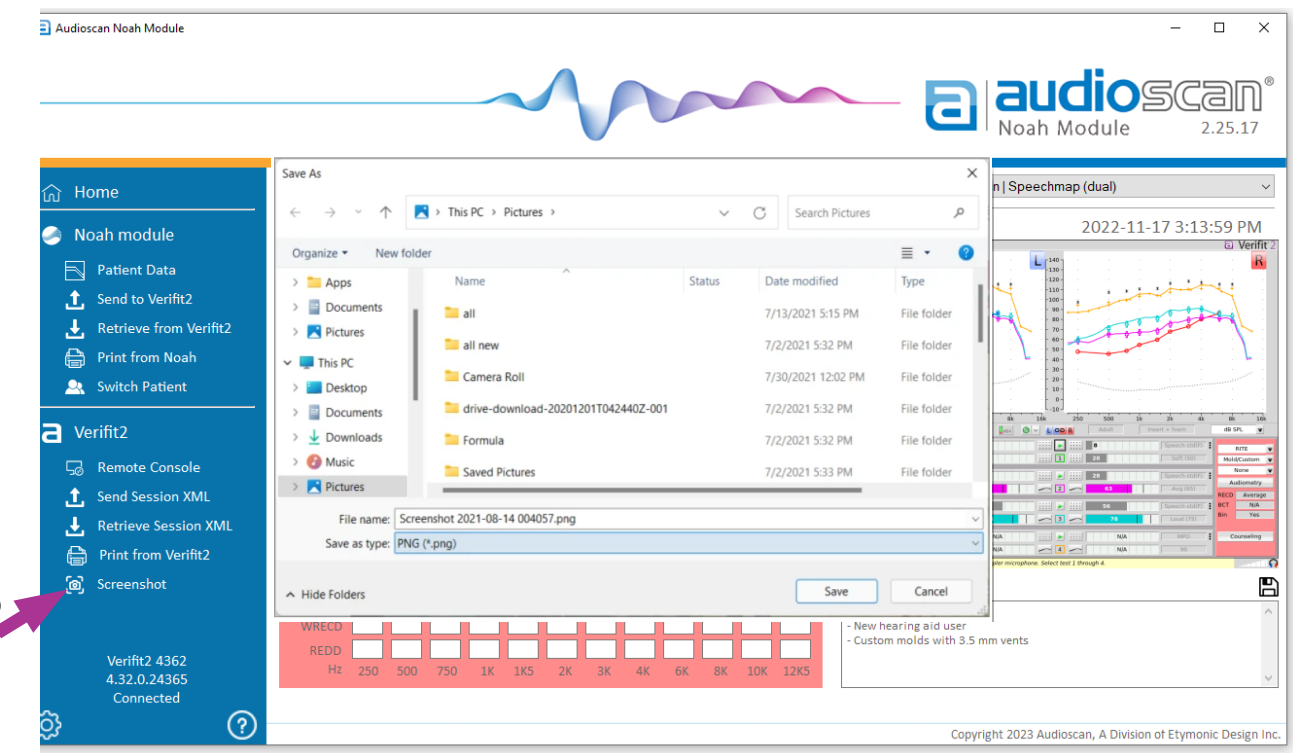

#### <span id="page-13-0"></span>**To save Audioscan screen image from stored data:**

- In the **Patient Data** area, select Audioscan data from the drop-down menu.
- Click the saved Audioscan equipment screen image to have it display full-size.
- Select the **Save** icon.
- A Windows save dialogue window will appear for naming and saving the image to your PC.

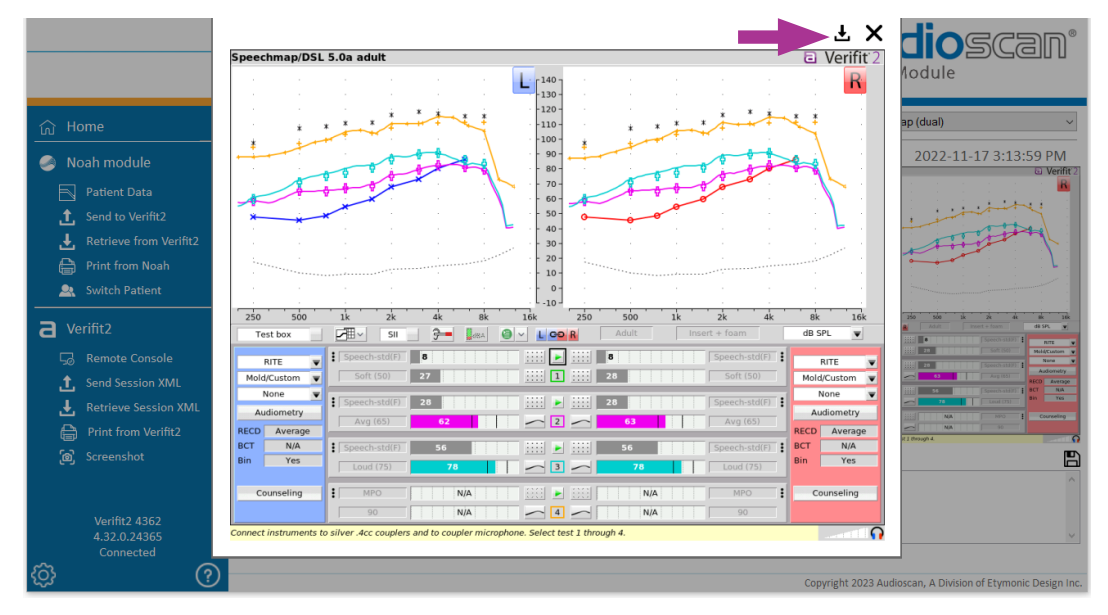

## **4. Creating Reports and Printing**

**Print from Noah** generates a report based on the data currently selected in the Audioscan Noah module. The report can be configured via **Print Settings** within **Settings** of the Audioscan Noah Module.

Upon select Print from Noah, choose **Print** for a hard copy **Save PDF** for a digital report.

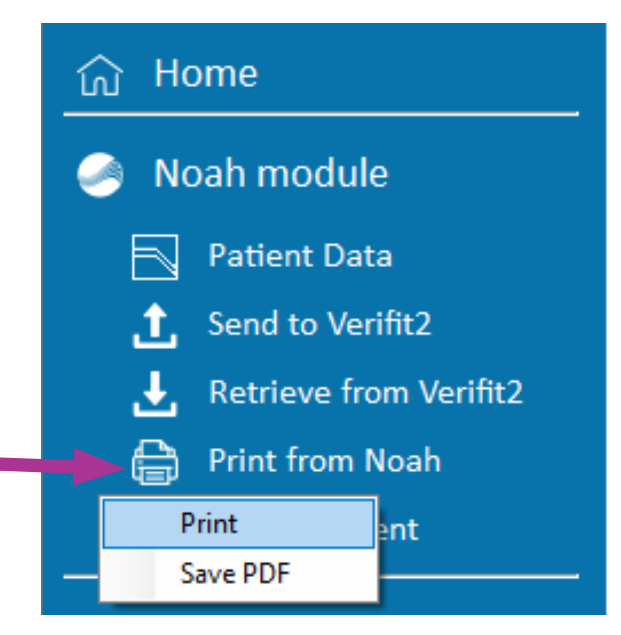

<span id="page-14-0"></span>**Print from [Audioscan equipment name]** generates a report based on the current data in the Audioscan equipment and the report settings configured within the page setup menu in printing setting

Upon select Print from Noah, choose **Print** for a hard copy **Save PDF** for a digital report.

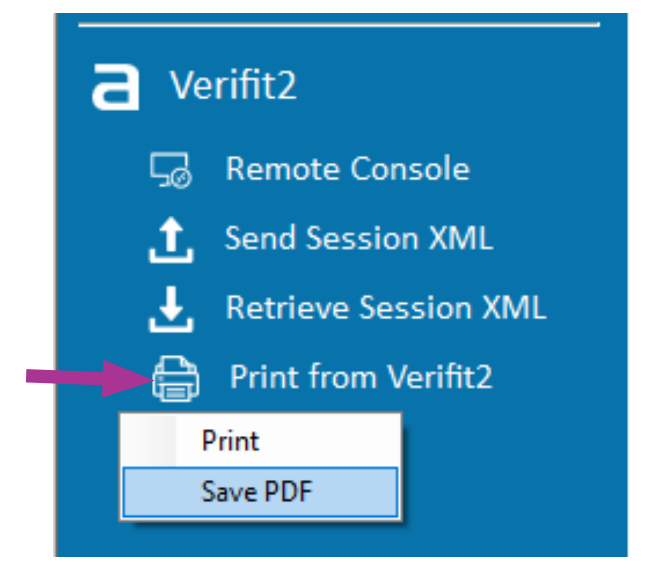

#### **Configuring print settings for an Audioscan Noah Module report:**

To configure a report generated by the Audioscan Noah Module, select **Settings** and set report preferences under **Print Settings**

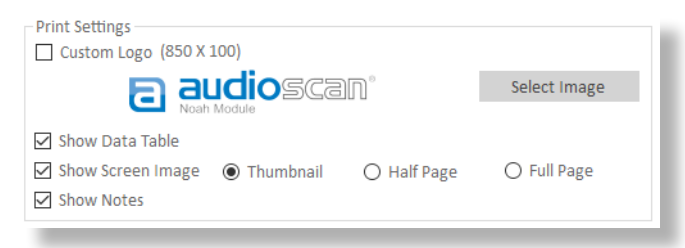

**Custom logos** – checking this box and then clicking

**Select Image** adds an 850 x 100-pixel image to the top of Noah module reports.

**Show Data Table** – checking this box shows the audiometry data table on the report.

**Show Screen Image** – checking this box shows the saved screenshot from the Audioscan equipment on the report. The size of the screen image can be set as thumbnail size, half page, or full page.

**Show Notes** – checking this box shows notes, entered upon transferring data into the Audioscan Noah Module or subsequently via the **Notes** icon, on the Noah module report.

#### **Configuring print-to-file settings for PDFs** (enables Blueprint OMS integration)

To configure settings for printing to PDF files select **Settings** and view **Print to File Settings**. By default, the settings in this section are set to enable Blueprint OMS report integration. Please read the Blueprint OMS User Guide for instructions on configuring Blueprint OMS software to automatically import and store Audioscan reports.

<span id="page-15-0"></span>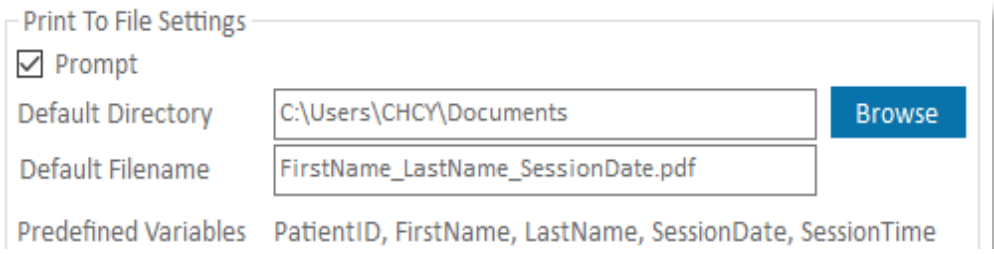

- **Prompt** checking this box will result in the Windows File Explorer appearing when a PDF report is printed, allowing you to change where a PDF report is being saved, as well as the name of the report, prior to it being saved to the PC.
- **Default Directory** sets default folder on the PC where PDF reports will be saved.
- **Default Filename** sets the naming format when exporting .PDF files. The default naming convention is: FirstName\_LastName\_Session Date. For example, for a client named Joe Smith, seen on October 8th, 2020, the PDF would automatically be saved as: Joe\_Smith\_20201008.pdf.
- **Predefined Variables** sets variables and their order when automatically naming PDF files. Available variables that can be changed in the text field are: PatientID, FirstName, LastName, SessionDate, and SessionTime. For example, a Default Filename of LastName\_SessionDate for a client named Joe Smith, seen on Oct. 8th, 2020, would automatically result in the PDF being saved as: Smith\_20201008.pdf.

## **5. Updating Audioscan Software**

#### **Checking for Software Updates**

To check for software updates select **Settings** and select **Check now for updates**.

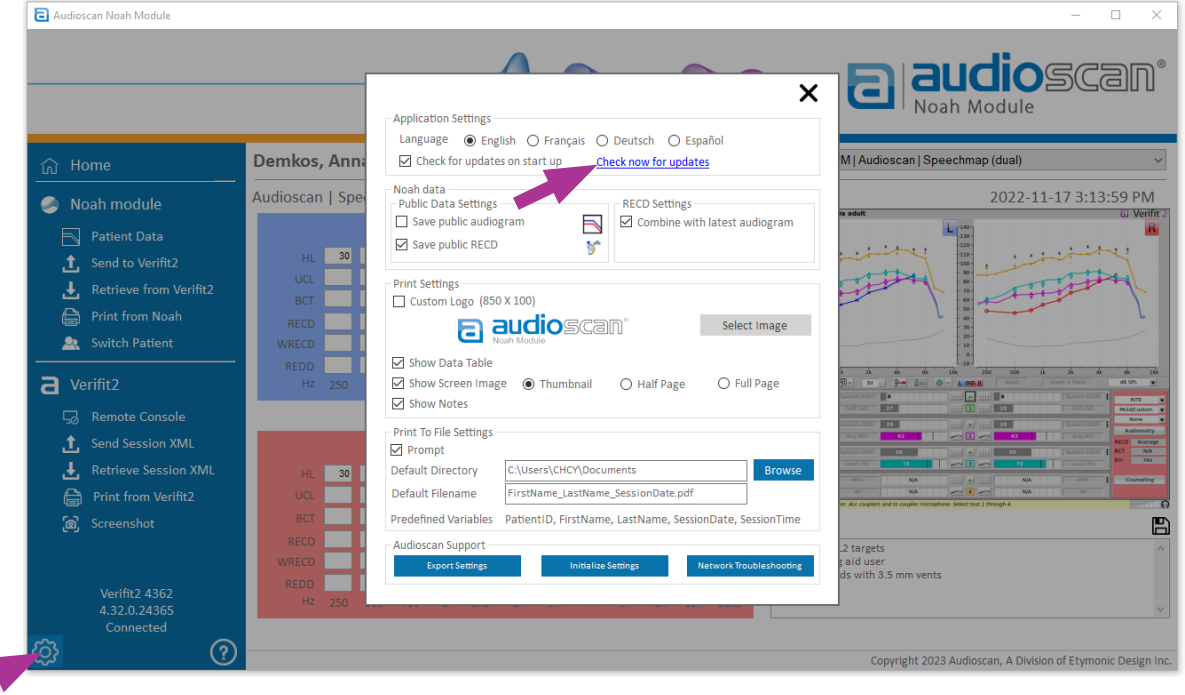

#### <span id="page-16-0"></span>**Updating the Audioscan Equipment Software**

To update the software of Audioscan equipment (Verifit2 or Axiom only), select **Check now for updates** from the **Settings** menu. If an update is available for download, press the **Download Now**  button. Upon download completion, press the **Install** button to transfer of software to the Audioscan equipment. To avoid issue, do not turn off/restart the equipment while the software is being installed. An **Installation Complete** message with a green checkmark icon will display once the update is complete. Select **OK** to continue.

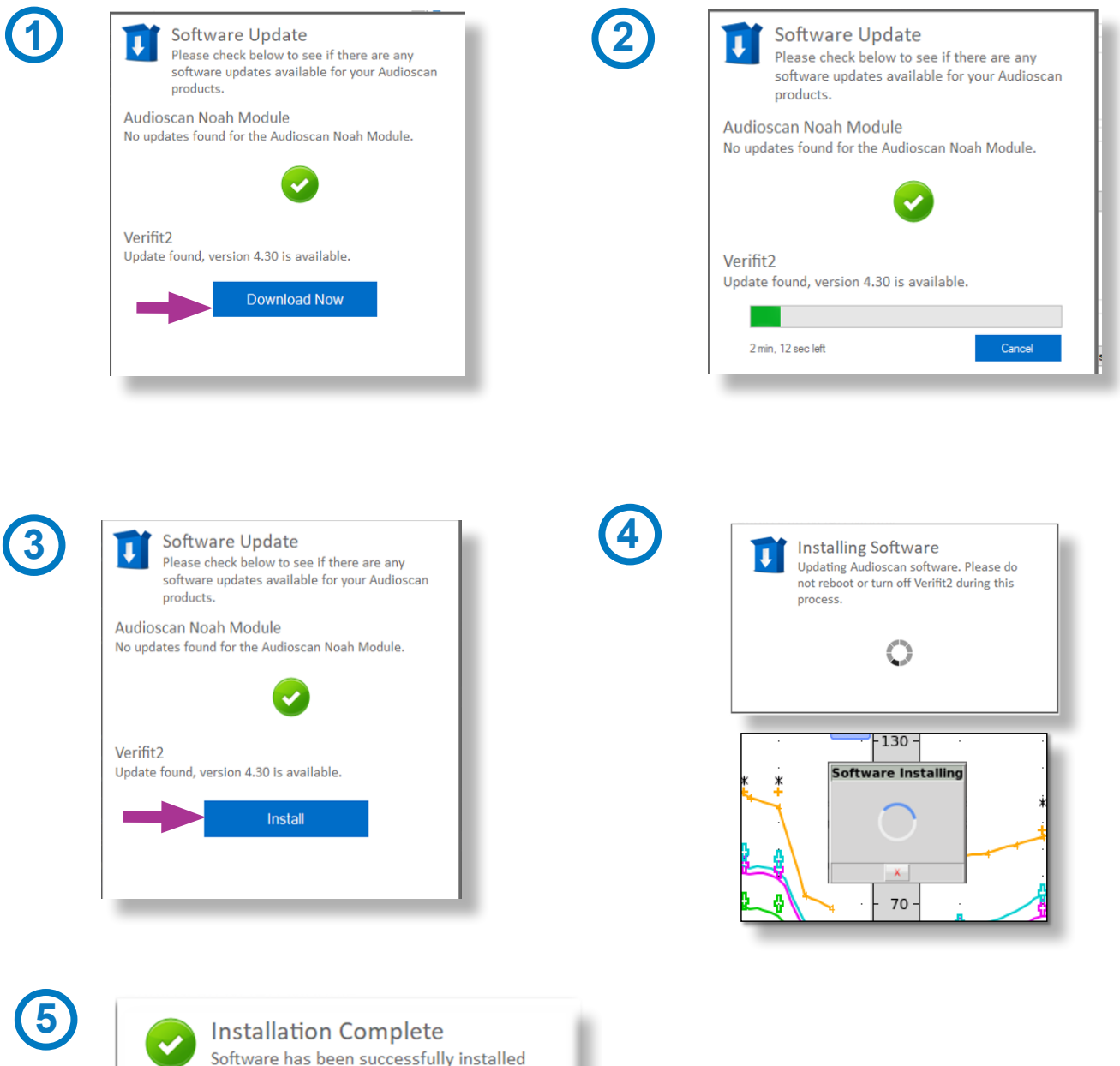

on the Verifit2. The Verifit2 will reboot automatically to complete the installation.

#### <span id="page-17-0"></span>**Updating the Audioscan Noah module**

To update the Audioscan Noah module, select **Check now for updates** from the **Settings menu**. If an update is available, press the **Download** button. Upon download completion, press the **Install** button. This will launch the Audioscan Noah module installer and close the Audioscan Noah module. When the Noah module installation is complete you may relaunch the Audioscan Noah module from within the Noah framework.

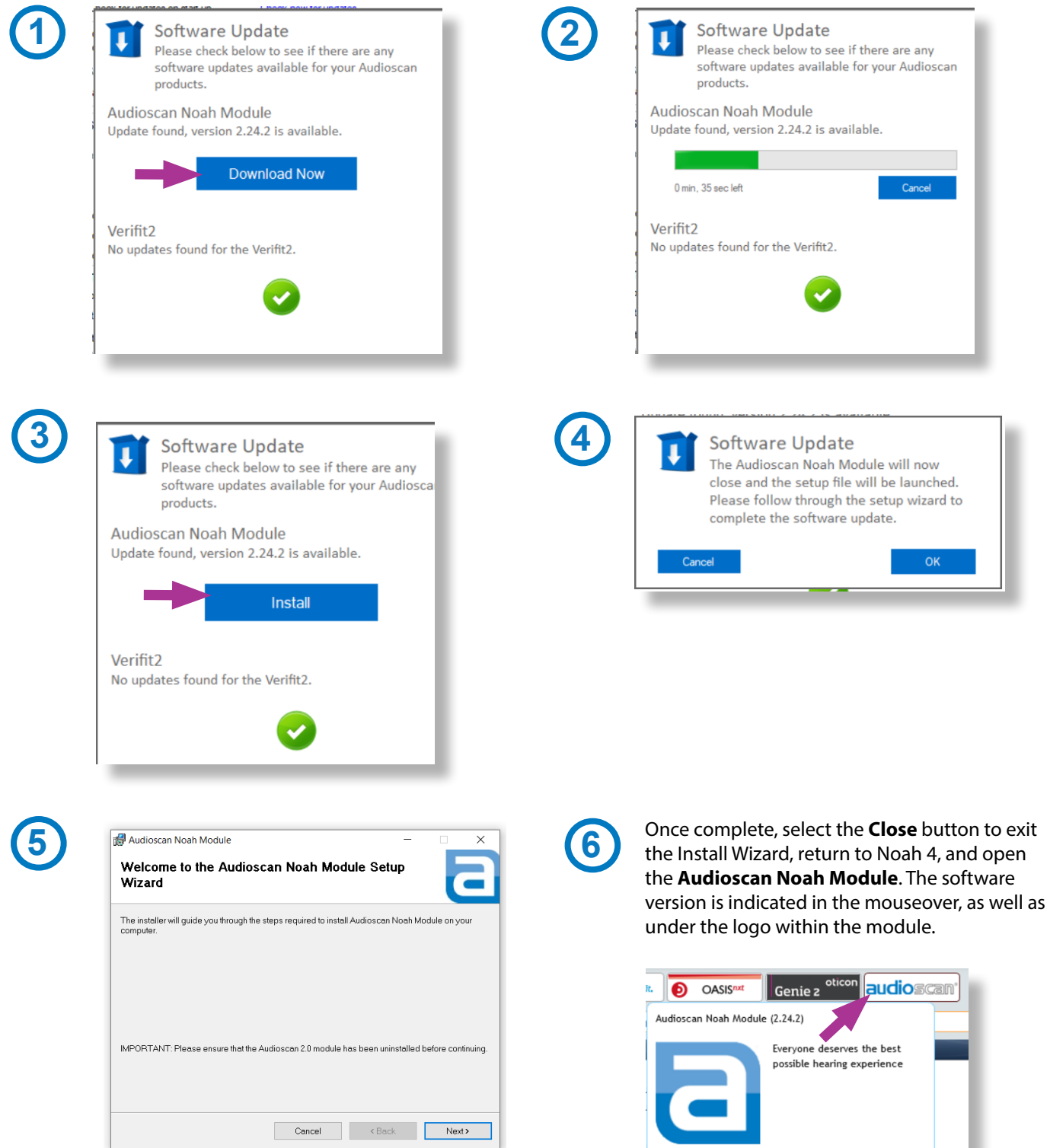

Right-click to configure module order

## <span id="page-18-0"></span>**6. Configuring Audioscan Noah Module Settings**

#### **Choosing a language**

By default, the Audioscan Noah Module is set to English. To change the language of the Audioscan Noah Module, click **Settings** and under **Application Settings** select from: English, French, German, or Spanish.

#### **Automatic checking for software updates on start up**

The Audioscan Noah Module can intermittently check for software updates to the module or equipment software. To be notified when new versions are available for download, go to **Settings** and ensure in **Application Settings** that **Check for updates on start up** has a check mark in the box.

#### **Configuring Noah data settings**

If there is a check mark in the box beside **Save as public audiogram**, then audiogram data generated by the Audioscan equipment is saved as public data to be used by other Noah modules. If **Save as public RECD** is checked than RECD data generated is saved as public data to be used by other Noah modules.

\* Recommended for most users to enable **Save as public RECD** and disable **Save as public audiogram**.

**Combine with latest public audiogram** groups RECD data retrieved from the Audioscan equipment in a separate session with the most recent public audiogram for that client available in the Noah database. This parameter is applied, for instance, when the RECD is measured using the dedicated RECD test screen with no other audiometric data in the Audioscan equipment at the time of data retrieval.

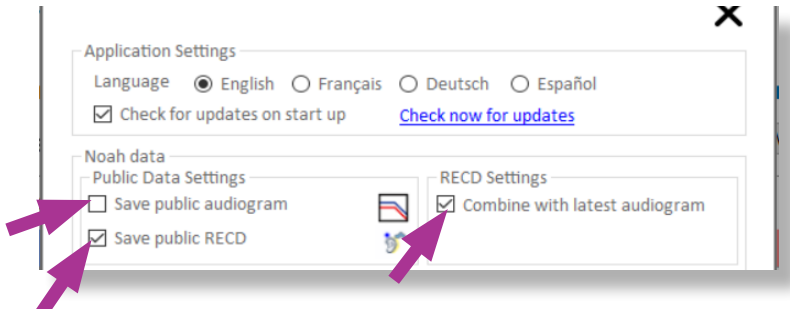

## **7. Troubleshooting**

#### **Network Troubleshooting**

If you are having issues communicating through the network, the Networking Troubleshooting tool enables testing where network communication between the Audioscan equipment and the PC may be an issue.

- 1. To run the tool, select **Settings** then select **Network Troubleshooting**.
- 2. Enter the IP address of your Audioscan equipment in the **Hostname / IP Address** field
- 3. Select **Run All**.
- 4. If the check marks are all green, then the network connection between the Audioscan equipment and the Audioscan Noah Module is operating as expected.
- <span id="page-19-0"></span>5. If **Ping Test** fails, there may be an issue communicating across the network.
- 6. If **Audioscan Identification** fails then there is an issue communicating on Port 80 (or Port 8080 for legacy equipment), which is a default port used for the internet communication protocol, Hypertext Transfer
- 7. If **Protocol (HTTP)** fails, the Audioscan web server will be unreachable.
- **8. Remote Console**, **Noah Module**, and **Verifit***LINK f*unctionality requires green check marks showing that the service is available and enabled with connectivity. Please check your Audioscan equipment's network menu to ensure the services are turned on, and to check the port number associated with each service.
- 9. Consult your network administrator to ensure the required ports are open if the service and connectivity tests continue to fail despite the service being enabled.

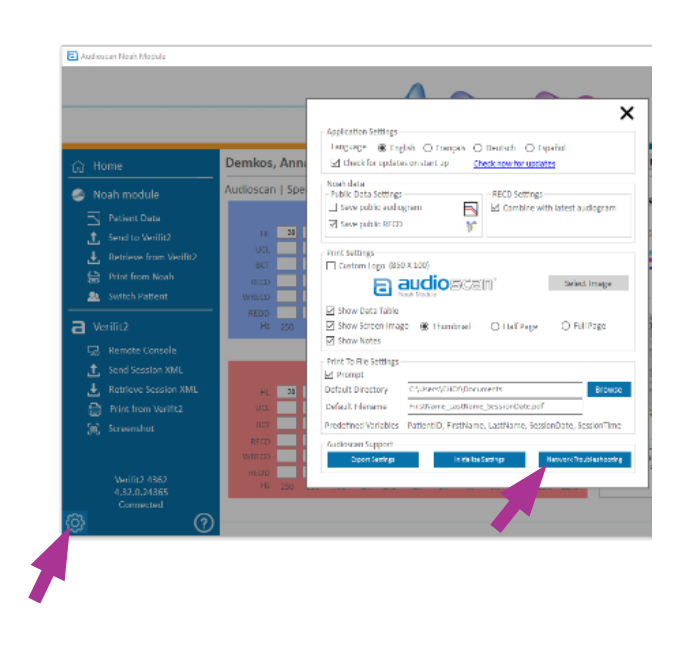

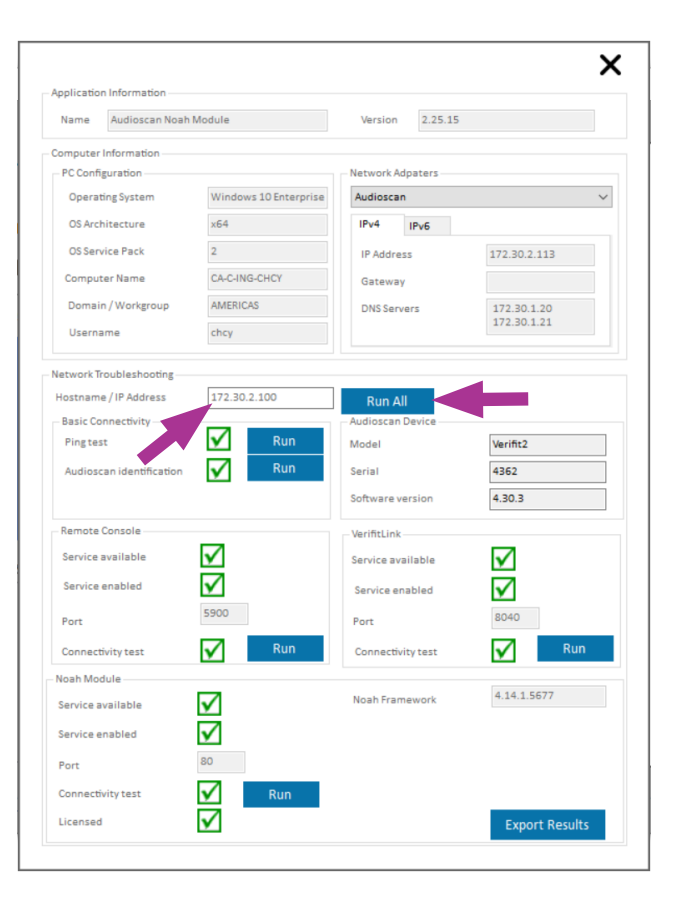

#### **Initializing Settings**

To initialize the Audioscan Noah module go to **Settings** and under **Audioscan Support** select **Initialize Settings**. This will cause all user preferences and settings to be returned to the Audioscan Noah Module defaults.

#### **Exporting Settings**

Go to **Settings** and under **Audioscan Support** select **Export Settings**. This will export a .zip file, which contains information about the settings, and a .txt log file for troubleshooting technical issues.

## **8. More information**

If you have further questions regarding using the Audioscan Noah Module, please contact [support@audioscan.com.](mailto:support@audioscan.com. )

For education resources, please visit the [Audioscan education library](https://www.audioscan.com/en/library/), our [YouTube channel,](https://www.youtube.com/realearmeasurement) and our [Audiology Online partner site](hhttps://www.audiologyonline.com/partners/audioscan/).

For Audioscan product sales, including purchase an Audioscan Noah Module license, please contact [info@audioscan.com](mailto:info@audioscan.com) or contact your [local distributor](https://www.audioscan.com/en/distributors/).